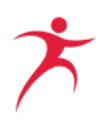

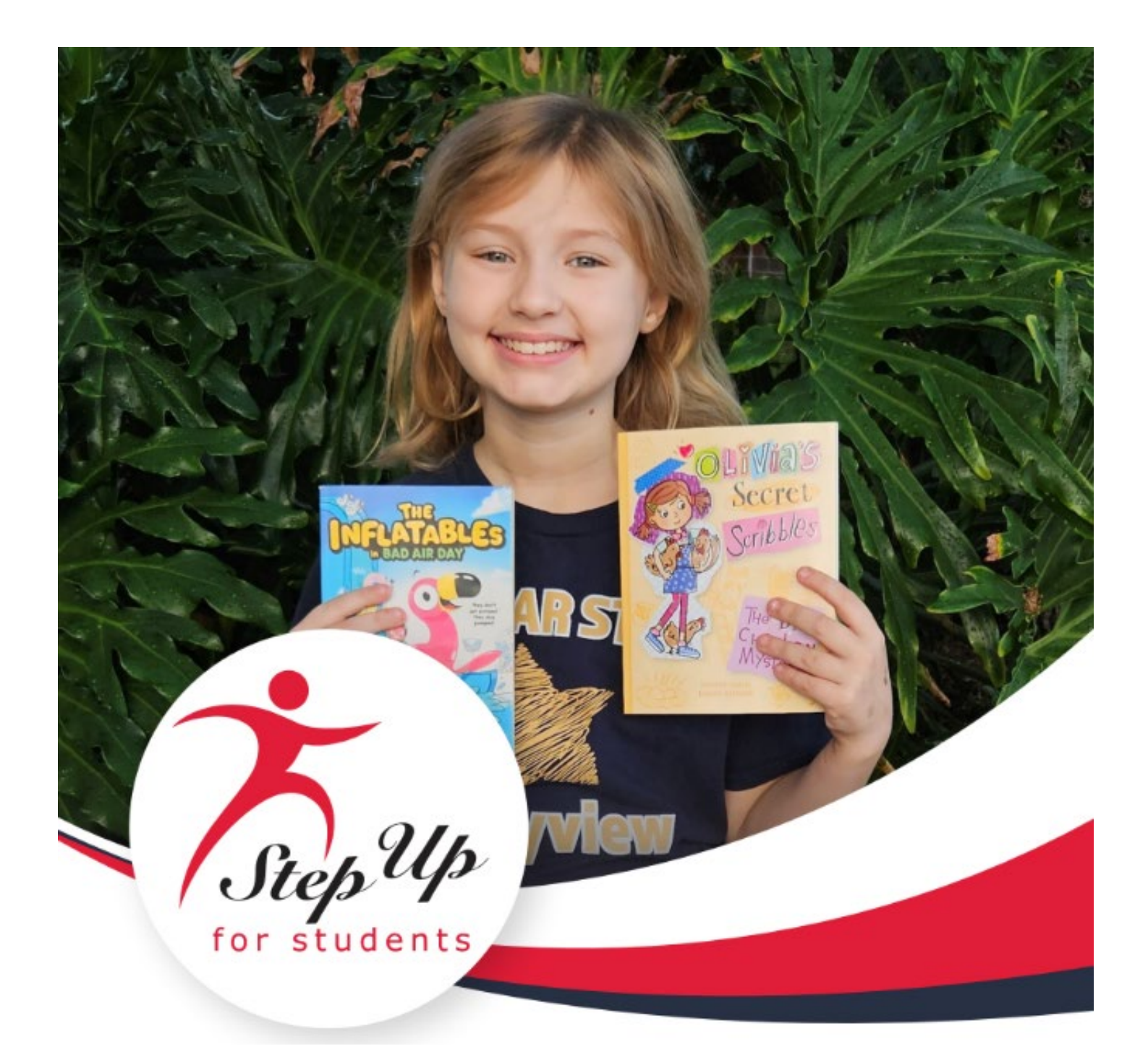

# **CUENTAS DE BECA NEW WORLDS MANUAL PARA PADRE/GUARDIÁN**

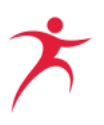

\*Haga clic en cualquier línea dentro de la Tabla de contenido para ir directamente a esa sección.

# Tabla de Contenidos

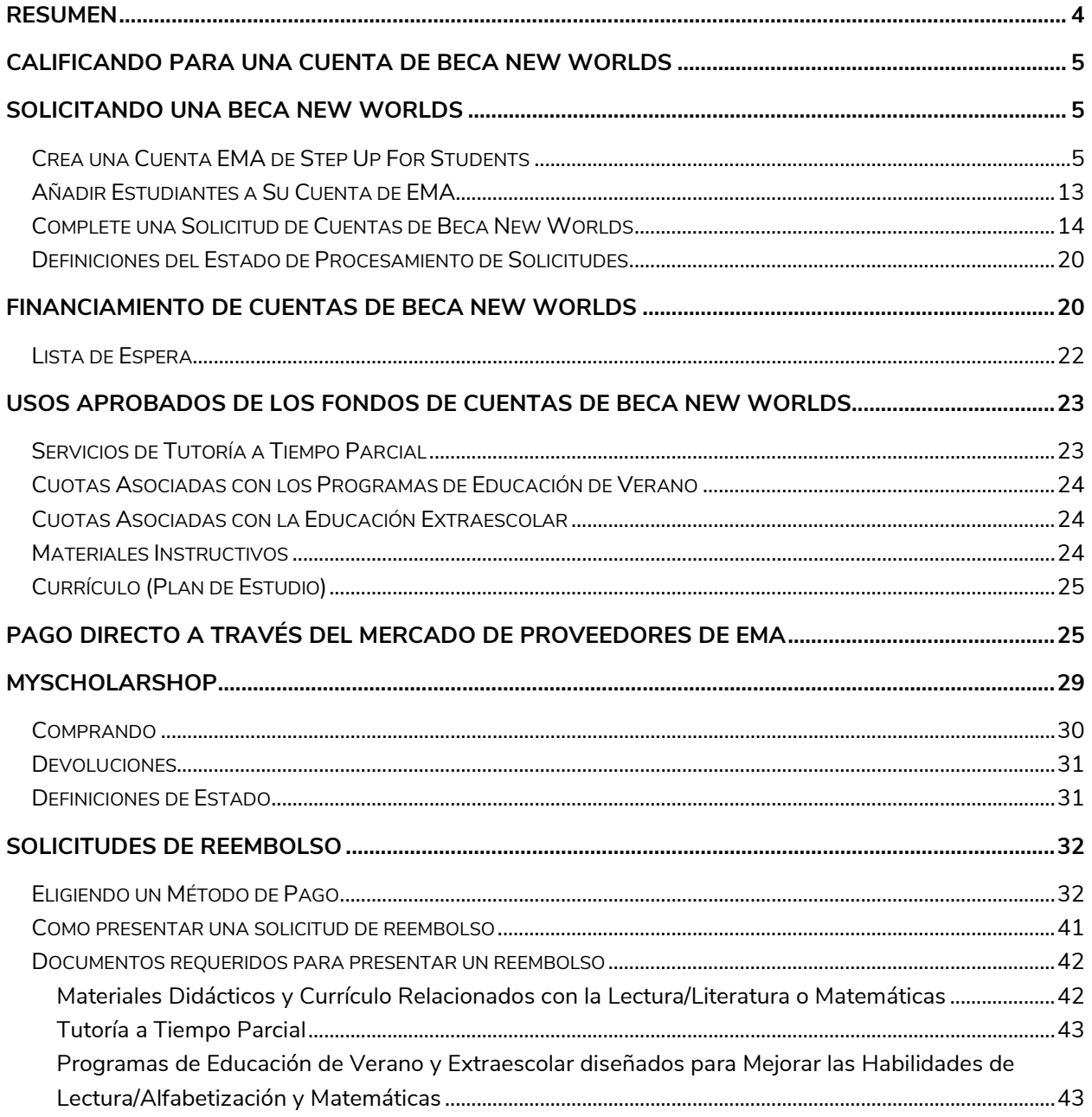

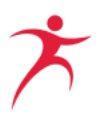

<span id="page-2-0"></span>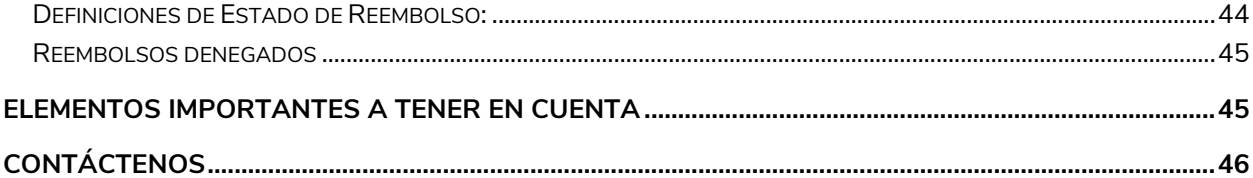

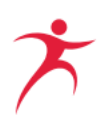

# **Resumen**

Step Up For Students es una organización de financiación de becas (SFO) sin fines de lucro aprobada por el estado que capacita a las familias buscar y par�cipar en las opciones de aprendizaje más apropiadas para sus hijos. Step Up For Students administra los programas de elección educativa de Florida.

Estos programas incluyen la Beca Family Empowerment para Opciones Educativas (FES-EO), la Family Empowerment para Estudiantes con Necesidades Especiales (FES-UA), el Programa de Beca Florida Tax Credit (FTC), la Beca Hope para estudiantes que sufren acoso o son víctimas de violencia en una escuela pública, y el Programa de Beca New Worlds para estudiantes de escuela pública desde kindergarten hasta quinto grado que tienen dificultades con las matemáticas y/o la lectura.

En 2018, la Legislatura de Florida estableció Cuentas de Becas de Lectura (Reading Scholarship Accounts) para proporcionar opciones educativas a los estudiantes de las escuelas públicas de los grados 3 a 5 que �enen dificultades con la lectura. En 2022, el programa cambió a llamarse el programa New Worlds Reading Scholarship Accounts y la Legislatura de Florida amplió la elegibilidad para la beca para incluir a estudiantes de escuelas públicas de kindergarten a quinto (5) grado que �enen una deficiencia de lectura sustancial. En 2023, el programa pasó a llamarse el Programa de Cuentas de Beca New Worlds y se amplió para incluir a estudiantes de escuelas públicas desde kindergarten hasta 5 grado que tiene una deficiencia sustancial en matemáticas.

Florida es el primer estado en ofrecer un programa de cuentas de ahorros para la educación (ESA) a los estudiantes matriculados en escuelas públicas. El programa brinda a los padres acceso a cuentas de ahorro para la educación con un valor de \$500 cada una, para pagar la matrícula y cuotas relacionadas con tutoría a tiempo parcial en lectura  $y$ /o matemáticas, los programas de verano  $y$ después de la escuela (extracurricular) diseñado para mejorar las habilidades de lectura/ alfabetización o matemáticas, materiales instructivos que incluyen tecnología limitada o planes de estudios relacionados con la lectura/alfabetización o matemáticas.

Las secciones que siguen a esta introducción lo guiarán a utilizar su financiamiento de Cuentas de Beca New Worlds.

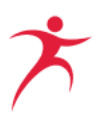

# <span id="page-4-0"></span>**Calificando para una Cuenta de Beca New Worlds**

Las Cuentas de Beca New Worlds están disponibles para estudiantes matriculados en una escuela pública de Florida en los grados K-5 que:

- Tiene una deficiencia sustancial en lectura o exhibe características de dislexia como se identifica en s.. [1008.25\(](http://www.leg.state.fl.us/statutes/index.cfm?App_mode=Display_Statute&Search_String=&URL=1000-1099/1008/Sections/1008.25.html)5)
- O obtuvo una puntuación inferior al Nivel 3 en la evaluación estandarizada estatal de Artes de Lenguaje Inglés (ELA) en el año escolar anterior.
- O tiene una deficiencia sustancial en matemáticas o las características de la discalculia como se identifica en. [1008.25\(](http://www.leg.state.fl.us/statutes/index.cfm?App_mode=Display_Statute&Search_String=&URL=1000-1099/1008/Sections/1008.25.html)6)
- O obtuvo puntuación inferior al Nivel 3 en la evaluación estandarizada estatal de Matemáticas en el año escolar anterior.

Un estudiante elegible que esté clasificado como Estudiante del Idioma Inglés (English Language Learners) y esté inscrito en un programa o reciba servicios que estén específicamente diseñados para satisfacer las necesidades de instrucción de los estudiantes del idioma inglés recibirá prioridad.

# <span id="page-4-1"></span>**Solicitando una Beca New Worlds**

Las familias deben crear una cuenta en el Asistente del Mercado Educativo (EMA) de Step Up For Students antes de solicitar. Si ya ha creado una cuenta de EMA, por favor pase a ["Añadir](#page-12-0)  [Estudiantes a Su Cuenta de EMA"](#page-12-0).

# <span id="page-4-2"></span>**Crea una Cuenta EMA de Step Up For [Studen](https://apply.stepupforstudents.org/)ts**

Para crear una nueva cuenta, se requiere una dirección de correo electrónico válida.

- 1. Las familias nuevas pueden hacer clic [aquí](https://stepupforstudents.org/ema/apply) para crear su cuenta.
- 2. Desde la pantalla de inicio de sesión de EMA, selecciona "Sign Up" (Regístrate).

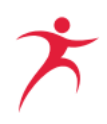

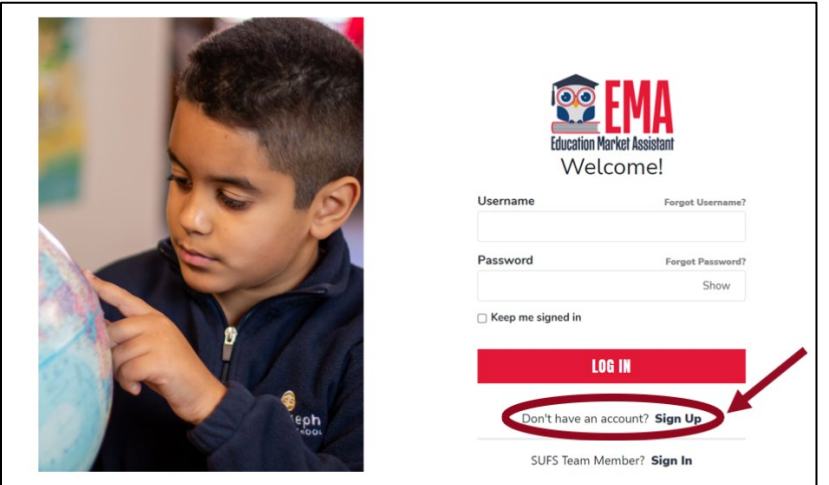

3. En el cuadro de Correo Electrónico, introduzca su Correo Electrónico, y seleccione **SEND CODE** (ENVIAR CÓDIGO). El Código de Verificación se envía al Correo Electrónico introducido.

**IMPORTANTE:** Step Up For Students le enviará información crítica por correo electrónico sobre la beca de su estudiante al correo electrónico que use en este paso. Asegúrese de utilizar un correo electrónico que utilice con regularidad.

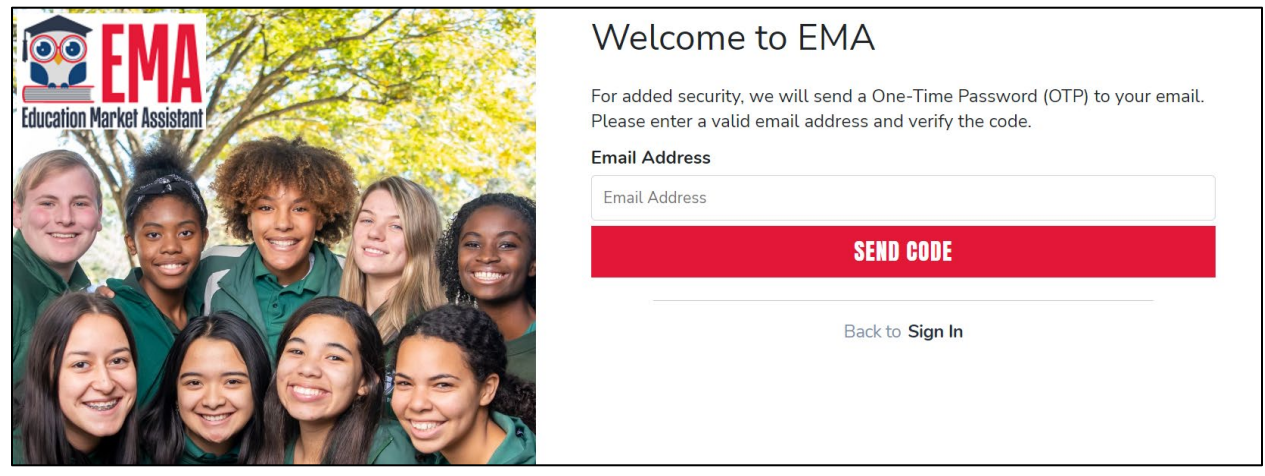

4. En el cuadro de Verification code (código de Verificación), introduzca el código de Verificación del correo electrónico, y después seleccione **CONFIRM** (CONFIRMAR).

2023‐2024 Manual para Padres de Cuentas de Beca New Worlds 6

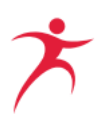

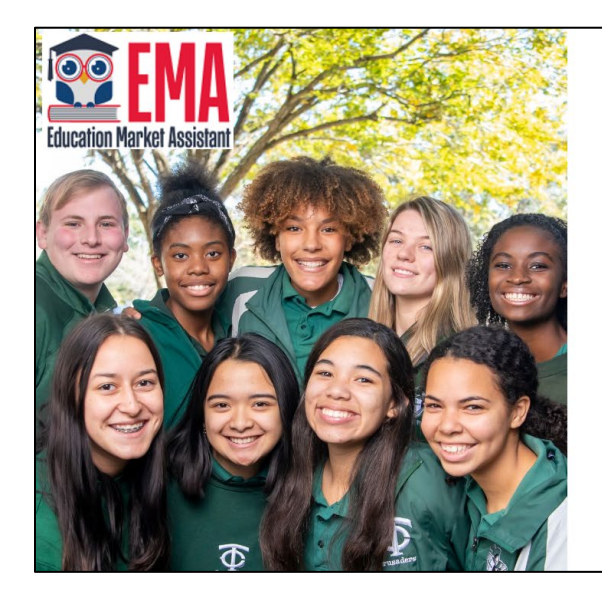

5. Seleccione **CONTINUE** (CONTINUAR).

# Welcome to EMA For added security, we will send a One-Time Password (OTP) to your email. Please enter a valid email address and verify the code. Your email address has been successfully verified. Please continue to the next step. **Email Address CONTINUE** Back to Sign In

6. Elija un nombre de usuario, introduzca su nombre y apellido, y cree una contraseña. La contraseña debe contener un carácter en minúscula y mayúscula, un número y un símbolo especial (! @ #, etc.). Seleccione **CONTINUAR** (CONTINUE).

# Welcome to EMA

For added security, we will send a One-Time Password (OTP) to your email. Please enter a valid email address and verify the code.

Verification code has been sent to your inbox. Please copy it to the input box below.

**Email Address** 

test@test.com

**Verification Code** 

Verification Code

**CONFIRM** 

O Resend verification code

Back to Sign In

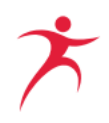

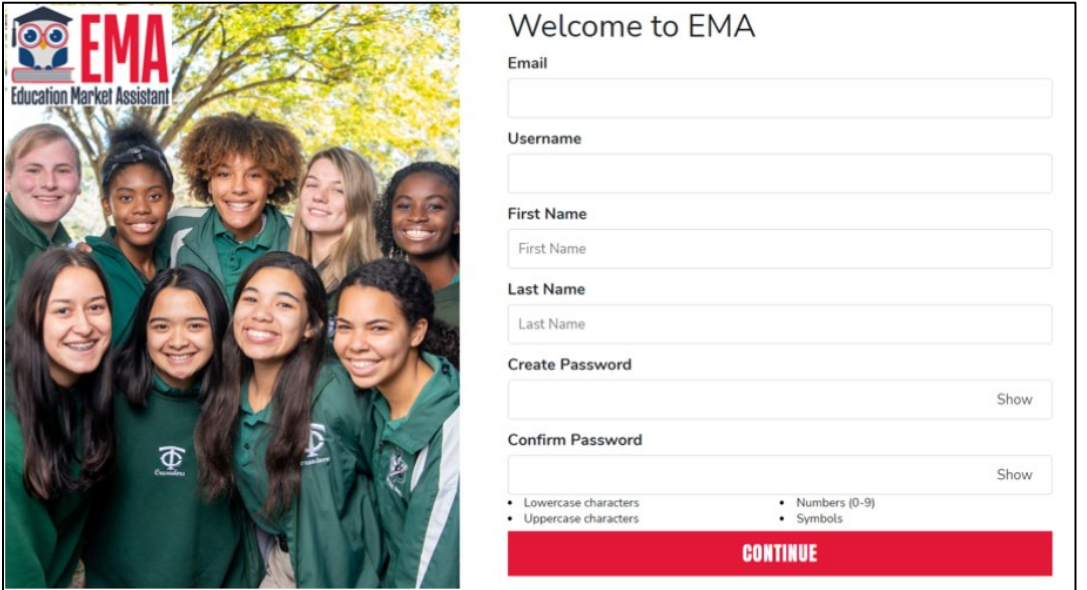

7. Complete las preguntas de seguridad y después seleccione **CONTINUE** (CONTINUAR).

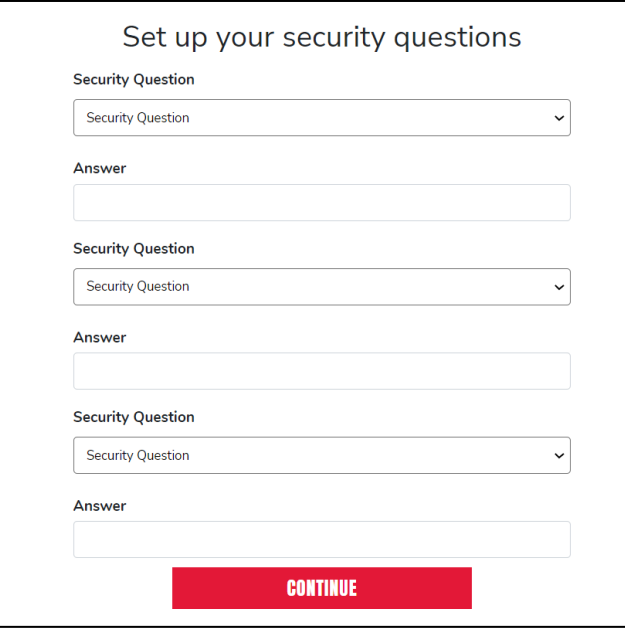

8. Marque la casilla para aprobar los Términos & Condiciones y seleccione **OK**.

2023‐2024 Manual para Padres de Cuentas de Beca New Worlds 8

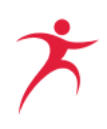

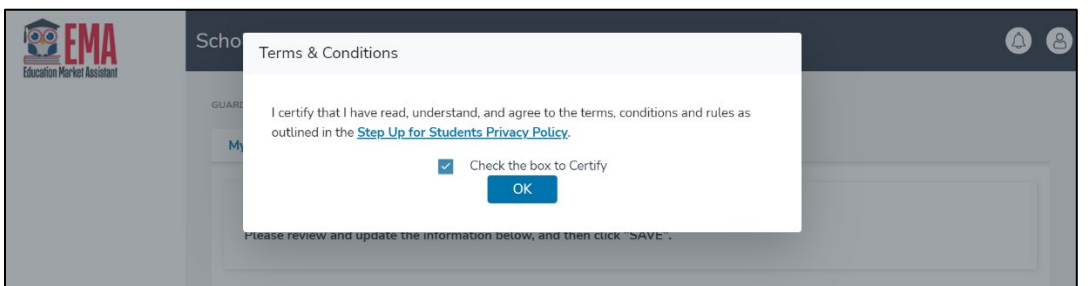

9, Complete el Perfil de Guardián, Dirección Postal, Dirección Física, y los campos de Información de Contacto. Es fundamental que elija su Idioma Principal (Primary Language). Por favor selecciona "Spanish" si deseas llenar la solicitud en español y recibir todas las comunicaciones futuras en español. Seleccione **SAVE** (GUARDAR) para asegurar el cambio de idioma.

**IMPORTANTE:** Step Up le enviará información crítica por correo electrónico sobre la beca de su estudiante al Correo Electrónico Primario que aparece en la sección de Información de Contacto (Contact Information). Asegúrese de utilizar un correo electrónico que consulte con regularidad.

![](_page_8_Picture_69.jpeg)

![](_page_9_Picture_1.jpeg)

![](_page_9_Picture_69.jpeg)

**Note:** Al configurar su perfil, verá una sección para Agregar un Método de Pago. Este paso no estará disponible hasta que tenga un estudiante financiado y sólo debe completarse si planea enviar una solicitud de reembolso. Consulte la sección Agregar un Método de Pago para obtener más instrucciones.

![](_page_9_Picture_70.jpeg)

10. Complete la sección de Consentimientos Administrados seleccionando "Sí" o "No" para cada una de las categorías. Su consentimiento o falta de consentimiento no tendrá ningún efecto sobre la elegibilidad de la beca de su estudiante.

![](_page_10_Picture_1.jpeg)

#### **Administra Consentimientos**

Al proporcionar una dirección de correo electrónico, doy mi consentimiento para recibir actualizaciones sobre el estado de mi solicitud de beca, así como otros correos electrónicos necesarios para el procesamiento y la administración de la beca.

#### Mensajes

Autorizo a Step Up For Students y sus afiliados a usar la información que he proporcionado para enviarme mensajes incluidos, entre otros, mensajes pregrabados o mensajes de correo electrónico, y autorizo a Step Up For Students a enviar dichos mensajes a los números de teléfono que proporcioné. Dichos mensajes pueden incluir, entre otros, información general sobre actualizaciones de estado, programas ofrecidos por Step Up For Students, actualizaciones de los programas ofrecidos y otra información que pueda ser relevante para mí o para mi hijo. Se pueden aplicar tarifas por mensajes y datos. Mi consentimiento o falta de consentimiento no tendrá ningún efecto sobre la elegibilidad de la beca de mi hijo.  $\bigcirc$  Sí

 $\bigcirc$  No

#### Propósitos de Marketing

Autorizo a Step Up For Students, y sus afiliados, a utilizar la información que he proporcionado para fines de marketing general y generar conocimiento. Esto puede ayudar a Step Up a encontrar familias como la mía que podrían beneficiarse de los programas que ofrece Step Up. Mi consentimiento o falta de consentimiento no tendrá ningún efecto sobre la elegibilidad de la beca de mi hijo.

 $\bigcirc$  Sí  $\bigcirc$  No

11. Complete la sección de Preferencias de Contacto seleccionando cómo desea que Step Up se ponga en contacto con usted sobre la cuenta de su estudiante, transacciones de beca, y anuncios. Puede seleccionar varias categorías, pero se requiere un "Correo Electrónico" para las actualizaciones y transacciones críticas.

IMPORTANTE: Step Up le enviará información crítica por correo electrónico sobre la beca de su estudiante al correo electrónico asociado con su perfil del guardián. Asegúrese de revisar ese correo electrónico con regularidad.

![](_page_10_Picture_111.jpeg)

#### 12. Seleccione **GUARDAR**. ¡Felicitaciones, su cuenta está creada!

2023-2024 Manual para Padres de Cuentas de Beca New Worlds 11

![](_page_11_Picture_1.jpeg)

![](_page_11_Picture_94.jpeg)

EMA permite a los padres y guardianes el acceso a:

- Solicitar becas
- Revisar y actualizar su información de contacto
- Cambiar la contraseña de su cuenta
- Consultar el estado de su solicitud de beca
- Cargar documentos a su solicitud o imprimir documentos asociados con su solicitud
- Ver el estado de cuenta de su estudiante
- Comprar de proveedores previamente aprobados
- Comprar materiales educativos previamente aprobados con fondos directamente de la cuenta de beca de su estudiante
- Enviar una solicitud de reembolso

2023-2024 Manual para Padres de Cuentas de Beca New Worlds 12

![](_page_12_Picture_1.jpeg)

• Subir documentos a una solicitud de reembolso

Por favor NO comparta su información de inicio de sesión con NADIE. Proporcionar la información de inicio de sesión les permitirá acceder a esta información crítica, realizar cambios y aprobar gastos desde la cuenta de su estudiante. Step Up For Students no será responsable de los cambios y/o cargos realizados por nadie que no sea el propietario de la cuenta si se ha compartido la información de inicio de sesión.

# <span id="page-12-0"></span>**Añadir Estudiantes a Su Cuenta de EMA**

Antes de poder solicitar una beca, tendrá que añadir a su estudiante(s) a su [Cuenta de EMA.](https://stepupforstudents.org/ema/apply)

Siga las instrucciones que aparecen a continuación para añadir estudiantes a su Cuenta de EMA.

1. Inicie sesión en EMA si aún no lo ha hecho. Navegue hasta la página de Mis Estudiantes.

![](_page_12_Picture_108.jpeg)

#### 2. Seleccione **AGREGAR UN ESTUDIANTE**.

![](_page_12_Picture_109.jpeg)

3. Complete la sección ID del Estudiante. Seleccione **GUARDAR**.

**Por favor nota:** El campo de Número de FLEID es opcional. Este número se puede encontrar en el informe de calificación de la FSA de su estudiante, si aplica.

![](_page_13_Picture_1.jpeg)

![](_page_13_Picture_83.jpeg)

4. Si tiene estudiantes adicionales que añadir, vuelva a la página de Mis Estudiantes y seleccione **AGREGAR UN ESTUDIANTE**.

![](_page_13_Picture_84.jpeg)

# <span id="page-13-0"></span>**Complete una Solicitud de Cuentas de Beca New Worlds**

Las familias pueden presentar su solicitud en línea iniciando sesión en su [Cuenta de EMA.](https://stepupforstudents.org/ema/apply) No hay ningún cargo para solicitar. Debe agregar estudiantes en la página de Mis Estudiantes antes de presentar la solicitud. Consulte la sección anterior para obtener instrucciones sobre cómo agregar un estudiante.

Siga las instrucciones que aparecen a continuación para completar su solicitud.

1. Desde su Panel de Control, desplácese hacia abajo hasta la sección Becas Disponibles y busque la Cuentas de Beca New Worlds y selecciona **SOLICITAR**. Se mostrará la solicitud de Cuentas de Beca New Worlds.

![](_page_14_Picture_1.jpeg)

![](_page_14_Picture_2.jpeg)

agregado su estudiante a su cuenta, por favor consulte las instrucciones en la sección anterior.

![](_page_14_Picture_89.jpeg)

3. La información de su estudiante ya estará ingresada en la página de Mis Estudiantes. Desplácese hacia abajo para revisar la información de su estudiante. Si alguna parte de la información no es correcta, vuelva a la página de Mis Estudiantes para editar la información de su estudiante. Deberá proporcionar el nombre de la escuela y el nivel de grado de su estudiante en la solicitud.

![](_page_15_Picture_1.jpeg)

![](_page_15_Picture_65.jpeg)

4. Marque la casilla de la sección de Estado Actual para confirmar que su estudiante está inscrito en una escuela pública de Florida en Kindergarten, primero, segundo, tercero, cuarto o quinto grado para el año escolar actual y tiene una deficiencia sustancial en lectura y o matemáticas. También deberá indicar si su estudiante tiene dificultades con la lectura y/ las matemáticas.

![](_page_15_Picture_66.jpeg)

5. If desea cargar documentos de respaldo, puede hacerlo en la sección de Documentos Acreditativos Opcionales. No necesita presentar documentos para enviar su solicitud.

Los documentos de respaldo pueden incluir el informe de Calificación de la ELA (ELA Assessment score report) o una copia del informe de Seguimiento del Progreso (Progress Monitoring report) de su estudiante.

![](_page_16_Picture_1.jpeg)

![](_page_16_Picture_56.jpeg)

6. Seleccione **CONTINUAR**.

![](_page_16_Picture_4.jpeg)

![](_page_17_Picture_1.jpeg)

7. En la sección de Información de Guardián, confirme la información y las secciones de Identidad y Ubicación. La información de su Perfil de Guardián ya estará ingresada en la sección Información del Guardián. Si necesitas actualizarlo, selecciona Editar Perfil. Deberá seleccionar el "Tipo de Teléfono" asociado con el número de teléfono en su perfil.

![](_page_17_Picture_74.jpeg)

#### 8. Seleccione **CONTINUAR**.

![](_page_17_Picture_75.jpeg)

9. Revise los detalles de su Solicitud. Si necesita corregir alguna información, vaya a las páginas de Información del Estudiante o de Información del Guardián. Una vez que haya confirmado que toda la información es correcta, debe certificar que toda la información es verdadera y precisa marcando la casilla.

![](_page_18_Picture_1.jpeg)

10. En el campo de Firma del Guardián, introduzca su nombre completo. Luego, en el cuadro de Su Firma, escribe tu nombre completo. Una vez que haya escrito su nombre completo, aparecerán las opciones de MANTENER y BORRAR.

![](_page_18_Picture_65.jpeg)

11. Seleccione **GUARDAR**, y selecciona **ENVIAR** para completar su solicitud**.**

![](_page_19_Picture_1.jpeg)

![](_page_19_Picture_121.jpeg)

Step Up For Students y el Departamento de Educación de Florida trabajarán juntos para determinar si su estudiante califica para una Beca New Worlds. Este proceso puede tardar varias semanas. Los padres/guardianes recibirán notificaciones por correo electrónico al correo electrónico listado en su Perfil del Guardián cuando haya una actualización en el estado de la beca. Los padres también pueden iniciar sesión en su [Cuenta de EMA](https://stepupforstudents.org/ema/apply) para ver el estado de su solicitud en cualquier momento.

Un estudiante solo puede recibir una beca a la vez. Los padres deben notificar a Step Up si el estudiante deja el sistema de Escuelas Públicas de Florida. Dejar el Sistema de Escuelas Públicas de Florida podría afectar el estado de la beca del estudiante.

#### <span id="page-19-0"></span>**Definiciones del Estado de Procesamiento de Solicitudes**

- **Enviado** (Submitted) Se ha recibido la solicitud y se está revisando su elegibilidad
- **En Espera** (On Hold) La solicitud no tenía la información necesaria para determinar la elegibilidad. El padre/guardián debe enviar información adicional
- **Elegible/Otorgado** (Eligible/Awarded) El Departamento de Educación de Florida ha confirmado la elegibilidad del estudiante para la beca.
- **Inelegible** (Ineligible) Se descubrió que el estudiante no es elegible para una Beca New Worlds y no recibirá financiación.

# <span id="page-19-1"></span>**Financiamiento de Cuentas de Beca New Worlds**

Los fondos para las Cuentas de Beca New Worlds vienen del estado de Florida. Cada beca tiene un valor de \$500.

#### **La financiación del programa es limitada.**

![](_page_20_Picture_1.jpeg)

Si el Departamento de Educación de Florida determina que un estudiante es elegible, Step Up For Students trabajará con el Estado de Florida para depositar los fondos de la cuenta de beca del estudiante, siempre que los fondos del programa estén disponibles. Este proceso puede tardar varias semanas después de que se determine que el estudiante es elegible. Los fondos se establecerán por orden de llegada, y los estudiantes que aprenden inglés recibirán prioridad. Los fondos se establecerán por orden de llegada y los estudiantes que aprenden inglés recibirán prioridad. Los estudiantes deben matriculados en una escuela pública de Florida para recibir financiación.

Los padres serán notificados por correo electrónico cuando los fondos se hayan depositado en la Cuenta de Beca New Worlds del estudiante. Los padres también pueden iniciar sesión en su cuenta de EMA para ver el estado de su financiación.

Una vez que los fondos se hayan depositado en la cuenta del estudiante, los padres pueden usar los fondos de la beca para una variedad de servicios (descritos en las secciones siguientes). **Por favor nota: Es posible que la pestaña del Mercado (incuyendo MyScholarShop) tarde algunos días en aparecer en EMA después de que se apliquen los fondos a la cuenta del estudiante.** Los fondos no utilizados se transferirán para su uso en los siguientes años escolares. La cuenta de beca del estudiante debe cerrar, y los fondos restantes deben devolverse al Departamento de Educación de Florida después de:

- Negación o revocación de la elegibilidad para la beca por parte del Comisionado de Educación por fraude o abuso, incluidos, entre otros, el estudiante o el padre del estudiante aceptar cualquier pago o reembolso de cualquier manera por parte de un proveedor de cualquier servicio; o
- Tres (3) anos fiscales consecutives en los que una cuenta ha estado inactiva.

Nota: Una cuenta se considera inactiva si no gastas dinero de la cuenta de tu estudiante durante tres años fiscales consecutivos (1 de julio – 30 de junio).

Los padres de estudiantes que reciben fondos de Cuentas de Beca New Worlds no pueden tomar posesión de los fondos en ningún momento, a menos que se proporcionen como un reembolso por Step Up For Students. Si un padre recibe un reembolso por cualquier servicio o bien comprado con los fondos de la Beca New Worlds, esos fondos deben ser devueltos a Step Up For Students para ser depositados en la cuenta de la beca del estudiante.

![](_page_21_Picture_1.jpeg)

Para devolver los fondos a la cuenta de estudiante de las Cuentas de Beca New Worlds el padre/guardián debe enviar un cheque que incluya el nombre del estudiante y el número de identificación del estudiante a:

> Step Up For Students Accounts Receivable 4655 Salisbury Rd, Suite 400 Jacksonville, FL 32256

Si desea cerrar la Cuenta de Beca New Worlds, debe ponerse en contacto con Step Up For Students en newworlds@sufs.org o 1- 877-735-7837.

# <span id="page-21-0"></span>**Lista de Espera**

La cantidad de solicitudes recibidas por Step Up For Students puede exceder la capacidad del programa. Las pautas legales limitan la cantidad de becas disponibles cada año escolar, con el número anual de becas disponibles determinado por estatuto. En caso de que se alcance la capacidad del programa, se instituirá una lista de espera.

Le recomendamos encarecidamente que envíe su solicitud lo antes posible. Las solicitudes se revisan por orden de llegada. Una vez que se haya alcanzado el límite anual de becas, todos los estudiantes que sean elegibles después de esa fecha serán colocados en una lista de espera. No hay garantía de que un estudiante sea movido de la lista de espera. Si la capacidad del programa permite conceder becas adicionales, los estudiantes pueden salir de la lista de espera. Recibirá una notificación por correo electrónico sobre el estado actualizado de su solicitud si su estudiante es trasladado de la lista de espera. Los montos de la beca se basan en la fecha de otorgamiento, no en la fecha de elegibilidad.

![](_page_22_Picture_1.jpeg)

# <span id="page-22-0"></span>**Usos Aprobados de los Fondos de Cuentas de Beca New Worlds**

<span id="page-22-2"></span>Las siguientes categorías de artículos son usos aprobados de los fondos para New Worlds Reading Scholarship Account.

# <span id="page-22-1"></span>**Servicios de Tutoría a Tiempo Parcial**

La tutoría a tiempo parcial incluye la matricula y los cargos por los servicios de tutoría a tiempo parcial proporcionados por una persona que tenga uno de los siguientes:

- Un certificado vigente de educadores de Florida válido, de conformidad con la s. 1012.56, Estatutos de Florida; o
- Una persona que posee un certificado de enseñanza adjunto emitido por un distrito escolar de Florida de conformidad con la s. 1012.57, Estatutos de Florida; o
- Una licenciatura o posgrado en Lectura, Matemáticas, Educación Primaria o Educación de Ingles

El tutor a tiempo parcial puede ser una persona que haya demostrado un dominio del conocimiento del área temática de acuerdo con la s. 1012.56(5), Estatutos de Florida.

- La maestría se puede lograr a través de uno o más de los siguientes:Un informe oficial de calificaciones del Examen de Certificación de Maestros de Florida (FTCE) que indique una calificación de aprobación en un examen de materias de Florida, que no tenga más de 10 años; O
- Un informe de calificación de aprobación que no supera los 10 años, del nivel intermedio, en los exámenes orales y escritos para un área temática de lengua extranjera (excluyendo francés, alemán o español) administrada por el Consejo Estadounidense para la Enseñanza de Idiomas Extranjeras (ACTFL); O
- Un formulario proporcionado por un Distrito Escolar de Florida y firmado por el distrito escolar, que indica que no hay un examen estandarizado en el área temática, pero que la persona ha obtenido las competencias de materia esencial y los requisitos de especialización en el área temática; O

![](_page_23_Picture_1.jpeg)

- Un certificado valido emitido por la Junta Nacional de Estándares de Enseñanza Profesional (NBPTS); O
- Un certificado valido emitido por la American Board for Certification of Teacher Excellence (ABCTE); O
- Una Declaración valida del Estado de Elegibilidad (SOE) emitida por la Certificación de Educador que indica que el educador es ELEGIBLE para un Certificado Profesional; O
- Para una asignatura que requiere un máster o un título superior (i.e., Liderazgo Educativo, Asesoramiento de Orientación, Lectura, o Psicóloga Escolar) un informe que indica una calificación de aprobación en un examen de área temática de Florida (no más de 10 años) Y una Declaración valida de Estado de Elegibilidad (SOE) emitido por Certificación de Educador que indica que el educador es ELEGIBLE para un Certificado Temporal o Profesional; O
- Una Declaración valida de Estado de Elegibilidad (SOE) emitido por Certificación de Educador que indica que el educador es ELEGIBLE para un Certificado Temporal pero no incluye una calificación de aprobación en el examen del área temática bajo los requisitos del Certificado Profesional

# <span id="page-23-0"></span>**Cuotas Asociadas con los Programas de Educación de Verano**

Los programas de educación de verano deben diseñarse para mejorar las habilidades de lectura/ alfabetización y/o matemáticas.

# <span id="page-23-1"></span>**Cuotas Asociadas con la Educación Extraescolar**

Los programas de educación extraescolar deben diseñarse para mejorar las habilidades de lectura/alfabetización y/o matemáticas.

#### <span id="page-23-2"></span>**Materiales Instructivos**

Los materiales instructivos deben ser relacionados con la lectura/alfabetización y/o matemáticas. Esto incluye, pero no se limita a:

![](_page_24_Picture_1.jpeg)

- Material digital o clase independiente en línea
- Programas de software en línea relacionados con la lectura/alfabetización y/o matemáticas.
- Libros, incluidos libros de trabajo

# <span id="page-24-0"></span>**Currículo (Plan de Estudio)**

Currículo se define como un curso completo de estudio para un área de contenido o nivel de grado en particular, que incluye cualquier material complementario requerido y la instrucción en línea relacionada con la lectura/alfabetización y/o matemáticas.

# <span id="page-24-1"></span>**Pago Directo a través del Mercado de Proveedores de EMA**

Al seleccionar un proveedor a través del Mercado EMA, no tendrá que pagarle a un proveedor de su bolsillo y esperar a que se le reembolse.

POR FAVOR NOTA: El Mercado EMA no puede programar servicios. Es re del guardián llamar al proveedor de servicios y programar la hora para que se presten los servicios.

Para buscar proveedores de pago directo, inicie sesión en EMA.

1. Navegue a la pestaña del Mercado y haga clic en **Busque Proveedores**.

![](_page_24_Figure_12.jpeg)

2023‐2024 Manual para Padres de Cuentas de Beca New Worlds 25

![](_page_25_Picture_1.jpeg)

2. Seleccione el estudiante para el que desea comprar.

![](_page_25_Picture_68.jpeg)

3. Busque proveedores que puedan adaptarse bien a las necesidades de su estudiante. Puede filtrar el mercado seleccionando una categoría de servicio, o tipo de clase. También puede buscar por nombre de negocio, correo electrónico, sitio web, descripción, y ubicación (dirección, ciudad, código postal).

![](_page_25_Picture_69.jpeg)

4. Haga clic en el nombre de los proveedores que le interesan para obtener más información sobre sus servicios. Deberá seleccionar una de sus ubicaciones para ver los servicios después de hacer clic en el nombre del negocio.

Podrá ver los detalles de la ubicación, el horario de atención y los servicios ofrecidos.

![](_page_26_Picture_1.jpeg)

MERCADO > BUSQUE PROVEEDORES > DETALLES DEL PROVEEDOR

#### **Dream 2 Read Read 2 Dream**

Dream 2 Read Read 2 Dream provides advanced tutoring and mentorship to inner city youth. We provide tutoring in core subjects such as reading, reading comprehension, writing, math, science, social studies, while offering specialized classes which include the art of poetry and black history. We predominantly work with families who have children ranging from 3 to 15 years-old.

Seleccione una Ubicación para Ver los Servicios

![](_page_26_Picture_97.jpeg)

Antes de reservar fondos para un servicio, debe comunicarse con el proveedor utilizando la información de contacto en el Mercado de EMA para asegurarse de que el proveedor se adapte bien a las necesidades de su estudiante.

5. Una vez que haya confirmado qué proveedor y servicios son mejores para su estudiante, [inicie sesión en EMA](https://apply.stepupforstudents.org/) y reserve fondos.

Encuentre su proveedor en el Mercado, identifique qué servicios desea comprar y selecciones la cantidad que desea comprar.

![](_page_26_Picture_98.jpeg)

6. Desplácese hasta el final de la página y seleccione **AÑADIR AL CARRITO**.

![](_page_26_Picture_99.jpeg)

7. Aparecerá un cuadro verde confirmando que su pedido está en su carrito. Haga clic en **IR AL CARRITO.**

![](_page_27_Picture_1.jpeg)

![](_page_27_Picture_60.jpeg)

8. Revise su orden. Puede ajustar la cantidad desde esta pantalla, si es necesario. Si su pedido es correcto, haga clic en "Reserva Los Fondos". Esto reserva los dólares de la beca indicados hasta que su proveedor presente una factura por los servicios prestados.

![](_page_27_Picture_61.jpeg)

9. Se le pedirá que confirme que desea reservar los fondos de la beca de su estudiante. Su confirmación también le permite a Step Up For Students compartir su información de contacto con su proveedor seleccionado.

![](_page_27_Picture_62.jpeg)

2023‐2024 Manual para Padres de Cuentas de Beca New Worlds 28

![](_page_28_Picture_1.jpeg)

10. Verá una ventana emergente que indica que sus fondos han sido reservados. POR FAVOR NOTA: Esto solo confirma su reserva de fondos. Es responsabilidad del guardián llamar al proveedor de servicios específico y programar la hora en la que se asignarán estos fondos.

![](_page_28_Picture_3.jpeg)

# <span id="page-28-0"></span>**MyScholarShop**

MyScholarShop es una plataforma educativa de compras electrónicas creada para ayudarlo a comprar materiales de instrucción utilizando los fondos de su beca sin ningún costo inicial para usted.

- Los artículos disponibles en MyScholarShop son aprobados para su compra con los fondos de las Cuentas de Beca New Worlds. Si no ves un artículo en MyScholarShop, no significa que el articulo no esté aprobado.
- Asegurase de tener fondos disponibles en su cuenta de becas para cubrir toda la compra.
- Esta asociación es SOLO para productos comprados a través de MyScholarShop y NO se aplica a compras en la tienda o compras en el sitio web del proveedor.
- Los pedidos de MyScholarShop no se pueden enviar fuera del estado ni a un apartado de correos postal (P.O. Box).

![](_page_29_Picture_1.jpeg)

- Al comprar varios artículos, ¡incluye TODOS los artículos en un mismo pedido!
- Por favor tenga en cuenta que Step Up For Students reserva el derecho de denegar las solicitudes.
- El acceso a MyScholarShop se activará una vez que su cuenta de estudiante tenga fondos.
- Step Up For Students reserva el derecho de limitar o denegar el acceso a MyScholarShop

# <span id="page-29-0"></span>**Comprando**

Por favor nota: Antes de comprar en MyScholarShop, por favor confirme su dirección postal en su perfil de guardián en EMA. SI su dirección es incorrecta en EMA, por favor actualícela y espere un par de días hábiles para que la nueva dirección se complete en MyScholarShop. Step Up For Students no es responsable de ninguna compra enviada a una dirección incorrecta.

Para acceder a MyScholarShop, deberá iniciar sesión en EMA haciendo clic [aquí.](https://stepupforstudents.org/ema/apply) MyScholarShop aparecerá en la opción del Mercado y solo aparecerá en el portal una vez que los fondos de su estudiante se hayan depositado en su cuenta

- 1. Inicie sesión con sus credenciales actuales (correo electrónico y contraseña).
- 2. Seleccione la pestaña "Mercado (Marketplace)".
	- a. Al iniciar sesión por primera vez en la plataforma de MyScholarShop, se le pedirá que lea y acepte la Declaración de Privacidad.
- 3. Seleccione la cuenta de estudiante.
- 4. Busca los artículos que deseas comprar.
- 5. Elija el botón con la categoría del articulo o escriba el nombre del artículo en la barra de búsqueda.
- 6. Coloca o selecciona el articulo y haz clic en "Añadir al Carrito".
- 7. Revisa tu carrito.
	- a. Después de revisar el carrito, elige "Pagar".
- 8. Revisa la información de 'envío'.
- 9. Selecciona "Enviar" para completar la compra.

![](_page_30_Picture_1.jpeg)

# <span id="page-30-0"></span>**Devoluciones**

Las devoluciones se realizan a través del proveedor al que se les compró y no a través de Step Up For Students.

- 1. Para devolver un artículo comprador a través de MyScholarShop return [haga clic aquí.](https://www.stepupforstudents.org/vendor-and-product-information/?_vendor_type=new-worlds)
- 2. Busque el proveedor correcto y siga las instrucciones.

Una vez que el proveedor haya recibido el artículo, los fondos pueden tardar hasta 14 días en acreditarse en la cuenta de beca del estudiante.

# <span id="page-30-1"></span>**Definiciones de Estado**

- **Componer (Composing)** Su solicitud de MyScholarShop está pendiente; el carrito no se ha enviado para su compra.
- **Presentado (Submitted)** La solicitud de MyScholarShop se envió y está pendiente de revisión.
- **Aprobado (Approved)** El pedido se aprobó y se envió al proveedor para su cumplimiento
- **Denegado (Denied)** Los artículos que requieren revisión se han rechazado. Se permite una apelación.
- **Pidiendo (Ordering)** Se está generando un pedido totalmente aprobado. Una vez que el pedido se haya generado por completo, se enviará al proveedor para su cumplimiento y el estado se actualizará a "Pedido".
- **Pedido (Ordered)** Todos los artículos asociados a un pedido o solicitud se han enviado al proveedor para que los gestione.
- **Cancelando (Cancelling)** El pedido se canceló una vez realizado.
- **Cancelado (Cancelled)** Un pedido cancelado después de enviarse y aprobarse.
- **Recibiendo (Receiving)** Los artículos pedidos se han enviado y están en proceso de entrega.

![](_page_31_Picture_1.jpeg)

• **Recibido (Received)** – Los artículos pedidos se han recibido en su totalidad.

Para obtener información más detallada sobre MyScholarShop, [haga clic aquí.](https://www.stepupforstudents.org/resource-center/?highlight=myscholarshop)

# <span id="page-31-0"></span>**Solicitudes de Reembolso**

Los padres/guardianes también pueden optar por pagar de su bolsillo los servicios y/o

productos educativos y presentar una solicitud de reembolso a través de EMA. Estos servicios

y/o producto os educativos deben estar relacionados con la lectura/alfabetización y/o las matemáticas.

Las familias con una solicitud de reembolso aprobada pueden seleccionar uno de los siguientes métodos de pago:

#### **Transferencia Bancaria Directa**

Deposite fondos de forma segura directamente en su cuenta bancaria a través de una transferencia ACH. Si se selecciona el depósito directo (ACH), se les pedirá a las familias que compartan información bancaria personal.

**Nota:** Para ayudar a mantener su información segura, su información bancaria no se almacena en EMA.

#### **Cheque**

Si prefiere un enfoque más tradicional, puede seleccionar que se le envíe un cheque por correo a la dirección que figura en su perfil de EMA.

#### **PayPal®:**

Opte por PayPal®, una plataforma de pago en línea ampliamente utilizada y confiable, para recibir su reembolso con facilidad.

Los reembolsos para varios estudiantes becados en múltiples programas de becas se pagarán por separado. Haga [clic aquí](https://www.stepupforstudents.org/es/reimbursements/?utm_campaign=NLP%3A+NWSA+Scholarship+Automated+Emails&utm_medium=email&_hsmi=2&_hsenc=p2ANqtz-_G4494RcO115Q7WmiRNqt485Mhwo8ZZEeULXhXO1bL2FU5gd1L_yaXbcDU12C-maKzuAYl5dOQmicRlxiGCsJUxm_opA&utm_content=2&utm_source=hs_email) para obtener más información sobre cómo se realizan los pagos de reembolso y cómo recibir su pago.

# <span id="page-31-1"></span>**Eligiendo un Método de Pago**

1. Si está solicitando un reembolso por primera vez, deberá seguir los pasos a continuación para seleccionar su método de pago. Se pueden seguir los mismos pasos para actualizar su método de pago en cualquier momento.

![](_page_32_Picture_1.jpeg)

a. Desde el panel de control de EMA, seleccione el **icono de la persona** en la esquina superior derecha de la pantalla.

![](_page_32_Picture_101.jpeg)

b. Seleccione **EDITAR PERFIL** en la ventana emergente que aparece.

Cerrar Sesión -

#### **EDITAR EL PERFIL**

c. Aparece la pantalla **Perfil de Guardián** (en la pestaña Mi Perfil). Desplácese hacia abajo hasta la sección **Método de Pago** (centro de la página) y seleccione **ADMINISTRAR.**

**Por favor nota:** El botón **ADMINISTRAR** solo estará disponible una vez que tenga al menos un estudiante financiado.

![](_page_32_Picture_102.jpeg)

d. Aparece la ventana emergente **Método de Pago**. La información de su dirección se rellena desde su perfil de EMA (**paso 1**).

![](_page_33_Picture_1.jpeg)

![](_page_33_Picture_58.jpeg)

# **Payment Method**

e. Seleccione **Siguiente** para continuar con la selección del método de pago que prefiera. **¡Importante!** No edite su dirección aquí. Si es necesario actualizar su dirección, hágalo en su Perfil de Guardián.

f. En la siguiente pantalla (**paso 2**), utilice el menú desplegable para seleccionar cómo recibirá el pago de los reembolsos aprobados.

![](_page_34_Picture_1.jpeg)

![](_page_34_Picture_40.jpeg)

**Payment Method** 

• Sus 3 opciones de pago son: 1. Depósito Directo (ACH)

![](_page_35_Picture_1.jpeg)

![](_page_35_Picture_81.jpeg)

2. Cheque

![](_page_36_Picture_1.jpeg)

![](_page_36_Picture_87.jpeg)

g. Seleccione la **casilla de verificación** para aceptar los términos de la Política de Privacidad de Tipalti y, a continuación, seleccione **Siguiente (Next).**

2023‐2024 Manual para Padres de Cuentas de Beca New Worlds 37

![](_page_37_Picture_1.jpeg)

![](_page_37_Figure_2.jpeg)

# h. ¡Ya está todo listo! El mensaje verde **Método de Pago Conectado** aparece cuando se completa el método de pago.

#### **Payment Method**

Families submitting reimbursement requests for students with available funds must select how they would like to receive payment an provide any applicable information. This is done by clicking the "Manage" button below. This information must be kept up to date and updated at any time. Note: The "Manage" button becomes available once you have at least one funded student. This step should only completed if you intend to submit reimbursement requests.

![](_page_37_Picture_88.jpeg)

i. Este cambio puede tardar hasta 12 horas en reflejarse en su cuenta EMA. Si continúa viendo el mensaje **El Método de Pago Necesita Atención** después de actualizar su método de pago, por favor cierre sesión, abra una nueva ventana y vuelva a iniciar sesión.

j. Cuando esté conectado, debería ver la siguiente pantalla (arriba del **paso 3**) además del cuadro verde de arriba.

![](_page_38_Picture_1.jpeg)

![](_page_38_Picture_55.jpeg)

![](_page_38_Figure_3.jpeg)

![](_page_38_Picture_4.jpeg)

Please select how you would like to receive payment for approved reimbursements for your family. Please ensure all details are accurate before submitting. This information must be kept up to date and can be updated at any time. To help keep your information secure, your banking information is not stored in EMA.

Thank you for connecting your bank account.

l. Volverá a la pantalla Perfil de Guardián donde se muestra el **Método de Pago Conectado.**

2023‐2024 Manual para Padres de Cuentas de Beca New Worlds 39

![](_page_39_Picture_1.jpeg)

# **Payment Method**

Families submitting reimbursement requests for students with available funds must select how they would like to receive payment an provide any applicable information. This is done by clicking the "Manage" button below. This information must be kept up to date and updated at any time. Note: The "Manage" button becomes available once you have at least one funded student. This step should only completed if you intend to submit reimbursement requests.

![](_page_39_Picture_4.jpeg)

**Nota:** Para seguir enviando solicitudes de reembolso dentro de EMA, deberá seleccionar un método de pago. Si no actualiza esta información en su perfil hoy, se le recordará en varias pantallas de EMA antes de que pueda enviar un reembolso.

Las solicitudes de reembolso se procesarán a medida que se reciban.

Para enviar una solicitud de reembolso, tendrá que iniciar sesión en su [Cuenta de EMA](https://stepupforstudents.org/ema/apply) e ir a la pestaña de reembolso en la parte izquierda del panel de control. La opción de reembolso solo aparecerá en el portal de beca una vez que los fondos de su estudiante se hayan depositado en su cuenta. En la pestaña de reembolso, podrás:

- Enviar una solicitud de reembolso
- Ver y buscar los estados actuales de su solicitud.

Se pueden enviar reembolsos por compras realizadas después del 1 de julio de 2023.

Las solicitudes de reembolso para el año escolar 2023-24 deben presentarse con toda la documentación de respaldo requerida a más tardar el 31 de agosto de 2024 para que se considere el pago.

Si desea utilizar un proveedor que no esté en la lista de preaprobados y no sabe si cumple con los requisitos, muéstrele al proveedor esta sección del anual y pregúntele si cumple alguno de los requisitos necesarios para poder atender a su estudiante de beca.

El proceso de reembolso será más rápido si el proveedor recibe la aprobación previa de Step Up For Students. Los proveedores preaprobados también pueden optar por nuestro servicio de pago directo, lo que elimina la necesidad de que las familias paguen de su bolsillo y esperen a recibir

![](_page_40_Picture_1.jpeg)

el reembolso. Los proveedores pueden obtener más información sobre cómo convertirse en socios de pago directo visitando nuestra página [web de proveedores.](https://www.stepupforstudents.org/es/escuelas-y-proveedores/convertirse-en-socio-del-programa-de-lectura/)

Si se envía un único reembolso que suma más que la beca máxima otorgada (\$500) O el saldo de la cuenta en el momento de la presentación, el reembolso se ajustará al monto máximo de la beca o al monto disponible.

Si se presentan varios reembolsos que suman más que la beca máxima otorgada (\$500) O el saldo de la cuenta en el momento de la presentación, el reembolso se pagará en el orden en que se reciba gradualmente hasta que se utilice el saldo de la cuenta. Esto podrá resultar en un pago parcial o en la denegación de uno o más de los reembolsos debido a la falta de fondos disponibles.

# <span id="page-40-0"></span>**Como presentar una solicitud de reembolso**

- 1. Una vez que haya iniciado sesión en su [Cuenta de EMA,](https://stepupforstudents.org/ema/apply) seleccione "Reembolsos".
- 2. Seleccione "Nuevo" para añadir una nueva solicitud de reembolso.
- 3. Seleccione al estudiante y haga clic en "Continuar".
- 4. Suba su documento de reembolso. Por favor consulte la siguiente sección para obtener la documentación requerida. Tendrá la opción de añadir documentos adicionales más adelante si tiene más solicitudes de reembolso.
- 5. Seleccione "Continuar" hasta que llegue a la página para introducir la información de reembolso.
- 6. Ingrese la información para cada elemento de línea de su recibo. Asegúrese de incluir el beneficio educativo para su solicitud. El beneficio educativo deberá demostrar cómo el artículo o servicio ayudará al estudiante a aprender.

a. Si solo tiene un artículo para enviar para su reembolso en su recibo, haga clic en "Hecho".

b. Si hay varios artículos en su recibo, haga clic en "Agregar Artículo". Puede añadir tantos artículos como lo necesite. Después de añadir todos los artículos, haga clic en "Hecho".

7. Revise su solicitud de reembolso. Haga clic en Atrás para realizar cualquier edición o seleccione "Enviar para Aprobación" si la información es correcta.

8. Si la cantidad solicitada excede el saldo en la cuenta de su estudiante, aparecerá un error en pantalla como se muestra a continuación. La pantalla se actualizará y volverá al formulario de solicitud para que pueda ajustar el monto.

![](_page_41_Figure_3.jpeg)

Si su estudiante tiene fondos suficientes en su cuenta, su solicitud se enviará a Step Up para su aprobación. A continuación, verá una confirmación en pantalla. Como recordatorio, se pueden enviar reembolsos por compras realizadas después del 1 de julio de 2023, hasta que haya agotado sus fondos. Las solicitudes de reembolso para el año escolar 2023-24 deben presentarse, con toda la documentación de respaldo requerida, a más tardar el 31 de agosto de 2024, para ser consideradas para el pago.

Al realizar compras a un vendedor individual o privado que no acepta tarjetas de crédito o débito (es decir, venta de garaje, mercado de pulgas, etc.), se requiere el pago con cheque de caja o giro postal. El uso de un cheque de caja o giro postal proporciona el comprobante requerido del método de pago para la compra. **Las solicitudes de reembolso por compras pagadas en efectivo serán denegadas.**

#### <span id="page-41-0"></span>**Documentos requeridos para presentar un reembolso**

<span id="page-41-1"></span>**Materiales Didácticos y Currículo Relacionados con la Lectura/Literatura o Matemáticas** 

- El comprobante de pago **debe** incluir lo siguiente:
	- o El artículo comprado relacionado con la lectura/literatura y/o matemáticas; **y**

![](_page_42_Picture_1.jpeg)

- o La fecha de compra; **y**
- o El lugar de compra o vendedor/proveedor; **y**
- o El monto de la compra; **y**
- o La forma de pago.

#### <span id="page-42-0"></span>**Tutoría a Tiempo Parcial**

- Ya está disponible un formulario para la facturación de la tutoría a tiempo parcial. Se puede encontrar [aquí.](tps://go.stepupforstudents.org/hubfs/Reading%20TutoringServicesForm.pdf) Este formulario se puede presentar con el comprobante de pago.
- Si no se utiliza el formulario de factura, una factura con membrete comercial o recibo debe incluir lo siguiente:
	- o El nombre y apellido del estudiante de las Cuentas de Becas New Worlds; y
	- o El ID de estudiante del estudiante de las Cuentas de Becas New Worlds, que se encuentra en la pestaña "Mis Estudiantes" en EMA; y
	- o El nombre y apellido del tutor; y
	- o El nombre de la empresa, si corresponde; y
	- o Fechas y horas de instrucción; y
	- o Tarifa por hora; y
	- o Comprobante de pago
- Si el proveedor no ha sido preaprobado, también deberá presentar documentación que demuestre una prueba de credenciales como tutor a tiempo parcial (Consulte la sección [Servicios de Tutoría a Tiempo Parcial](#page-22-2) anterior para obtener más detalles)

# <span id="page-42-1"></span>**Programas de Educación de Verano y Extraescolar diseñados para Mejorar las Habilidades de Lectura/Alfabetización y Matemáticas**

- Una factura con membrete o recibo comercial debe incluir lo siguiente:
	- o El nombre y apellido del estudiante de las Cuentas de Becas de New Worlds; y

![](_page_43_Picture_1.jpeg)

- o El ID de estudiante del estudiante de las Cuentas de Becas de New Worlds, que se encuentra en la pestaña "Mis Estudiantes" en EMA; y
- o Fechas de inicio y finalización del programa, incluido el año; y
- o Importe de las tasas; y
- o Documentación de que el programa se enfoca principalmente en la lectura, la alfabetización, el idioma inglés, el uso del inglés, la gramática, la comprensión, el vocabulario, la literatura y el texto informativo, la escritura en inglés o las matemáticas; y
- o Comprobante de pago (para reembolso al padre)

# <span id="page-43-0"></span>**Definiciones de Estado de Reembolso:**

Puede iniciar sesión en el portal de becas para revisar el estado de una solicitud de reembolso. La pestaña "Reembolsos" se encuentra en el lado izquierdo de la pantalla.

En la pestaña de reembolso, puede ver y buscar los estados actuales de las solicitudes de reembolso. Las definiciones son las siguientes:

- **Enviado (Submitted)**: Solicitud de reembolso enviada.
- **En Revisión (In Review)**: Solicitud de reembolso está en revisión.
- **En Espera (On Hold)**: Falta información necesaria para la aprobación de su solicitud de reembolso. El padre/guardián debe enviar más información dentro del portal de becas. Step Up For Students proporcionará más información en un correo electrónico enviado a su correo electrónico registrado.
- **Aprobado (Approved)**: Se aprobó la solicitud de reembolso y el pago está en camino. [Haga clic](https://f.hubspotusercontent20.net/hubfs/1999622/Focus_Blue_Cardholder_Flyer_2021_revised.pdf) [aquí](https://f.hubspotusercontent20.net/hubfs/1999622/Focus_Blue_Cardholder_Flyer_2021_revised.pdf) para obtener más información sobre cómo funciona el proceso de pago.
- **Denegado (Denied)**: No se aprobó la solicitud de reembolso. Step Up For Students proporcionará el motivo de la denegación en un correo electrónico enviado a su correo electrónico registrado.
- **Apelado (Appealed)**: Apelación presentada por una solicitud de reembolso denegada. Las familias pueden apelar una solicitud de reembolso una vez.
- **Cancelado (Cancelled)**: Solicitud de reembolso cancelada por el padre/guardián.

![](_page_44_Picture_1.jpeg)

# <span id="page-44-0"></span>**Reembolsos denegados**

Si se rechaza una solicitud de reembolso, puede apelar esa decisión UNA VEZ reabriendo esa solicitud en el portal de becas.

- 1. Abra la pestaña Reembolsos en el lado izquierdo del panel del portal de becas.
- 2. Seleccione cualquier solicitud con un estado de Denegada. Seleccione el botón "Apelar".
- 3. Realice las ediciones necesarias, incluya nuevos archivos adjuntos y envíelos.
	- a. La decisión tomada por el equipo de apelaciones de Step Up For Student es definitiva. Después de que se tome la decisión de la apelación, NO se revisará ninguna apelación adicional por el mismo artículo.
- 4. Step Up For Students se reserva el derecho de denegar cualquier solicitud de reembolso presentada para el pago.

# <span id="page-44-1"></span>**Elementos Importantes a Tener en Cuenta**

- Mantenga actualizada su información de contacto, especialmente su dirección de correo electrónico. Esta es la forma principal en que Step Up For Students comunicará información importante relacionada con la beca de su estudiante.
- **Si no gasta dinero de su cuenta durante tres años fiscales consecutivos (del 1 de julio al 30 de junio), su cuenta se cerrará y todos los fondos restantes se devolverán al Departamento de Educación de Florida.** SI el Comisionado niega o revoca su elegibilidad para la beca por fraude o abuso, lo que incluye, pero no se limite a que el estudiante o el padre del estudiante acepten cualquier pago o reembolso de cualquier manera por parte de un proveedor de cualquier servicio, su cuenta se cerrará, y todos los demás fondos se devolverán al Departamento de Educación de Florida.
- El personal de Step Up For Students puede solicitar documentación adicional o aclaraciones cuando revisan una solicitud de reembolso. Estas solicitudes llegarán por correo electrónico a la dirección de correo electrónico asociada a su cuenta.
- Actualice la configuración de su correo electrónico para aceptar correos electrónicos de Step Up For Students para que no se envíen a su carpeta de correo no deseado o basura (Spam o Junk).

![](_page_45_Picture_1.jpeg)

# <span id="page-45-0"></span>**Contáctenos**

Hay 3 formas de comunicarse con nosotros:

- $\Box$  Chatea con un agente en vivo en [www.sufs.org](https://www.stepupforstudents.org/es/?utm_campaign=FTC%2FFES-EO%20FAMILIES&utm_medium=email&_hsmi=220858363&_hsenc=p2ANqtz-84iodCz6ph9ZPNxFEoe-wgqZWARj85Gr2L61W0SLb5Bxa0Q2N2_2CphGIR7hiPLdijHkEiqGPqOaMDwTGo8WuyH2lS90X1aMiCbkwN_qrjkAzPDkY&utm_source=hs_email)
- Envíenos un correo electrónico a [newworlds@sufs.org](mailto:newworlds@sufs.org)
- $\bullet$  Llámenos al 877-735-7837

Para los horarios del Centro de Servicio, por favor visite nuestra página de ["Contacto"](https://www.stepupforstudents.org/es/contactar-con/) en nuestro sitio web.

¡El equipo de Cuentas de Becas de New Worlds de Step Up For Students les desea a usted y a su estudiante de Cuentas de Becas New Worlds un año escolar 2023-24 productivo y lleno de diversión!

Los términos descritos en este manual están sujetos a cambios. Puede familiarizarse con las actualizaciones consultando ocasionalmente nuestro sitio web en [www.sufs.org.](https://www.stepupforstudents.org/es/)